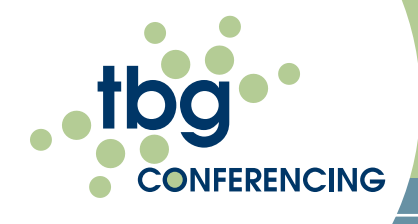

# RESERVATIONLESS CONFERENCING

## USER GUIDE

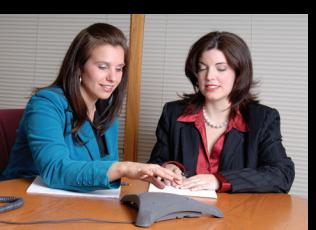

CONNECT-<sup>+</sup> COMMUNICATE - COLLABORATE

### **ACCESSING YOUR CONFERENCE CALL**

Dial your TBG Conferencing toll-free or toll Access Number

#### Enter your PIN code and press the # key

If you cannot access the conference for any reason dial \*0 and an operator will assist you immediately.

#### PARTICIPANt FEATURES

\* 0 Speak to an operator **1** Mute/un-mute your own line

Press \* 0 for operator assistance at anytime during the conference

- moderator FEATURES \* 0 Speak to an operator
- **1** Mute/Un-mute your own line <sup>2</sup> 2 Mute/Un-mute participant lines \* 4 Lock/Unlock conference access \* 6 Terminate call when moderator disconnects \* 8 Check the status of your conference call

#### **MODERATOR MENU**

**\* #** Access to the moderator menu with the following options: Press 1: Disconnect all participants Press 2: Hear the number and/or names of participants Press 3: Lock/Unlock the conference Press 4: Sub-conference with the last caller; Press **\*** 1 to return both of you to the conference Press 5: Recording options Press 1: Start/pause/resume recording Press 2: Stop recording Press 3: Hear your playback Press 4: Add a title to your recording (if in progress or paused) Press 5: Return to your conference Press 6: Enter a billing code **2** Record a personalized welcome greeting Press 1: To play Press 2: To record Press 3: To delete Press any other key to exit Press  $\bullet$   $\bullet$  to access the moderator menu Press \* to return to the conference at any time

**Press**  $\cdot$  to return to the conference at any time Press  $\cdot$  0 to dial out to a new participant and speak to an operator

### CONFERENCE CALL PLAYBACK

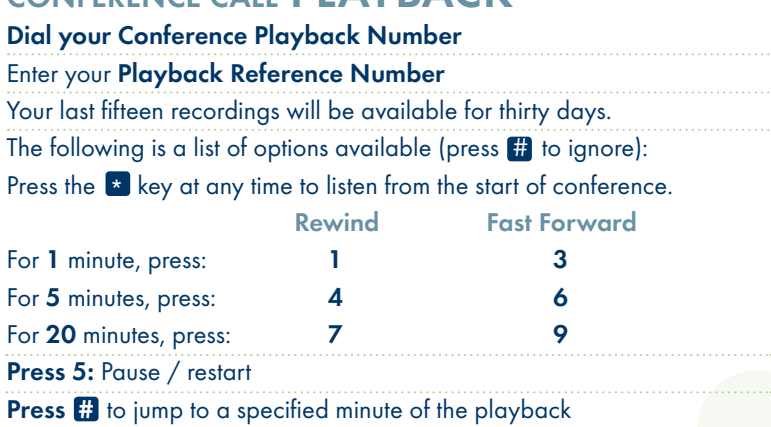

**Press**  $\cdot$  to exit the conference recording and access another recording Press 2: Increase the volume

Press 8: Decrease the volume

### TBG CONFERENCING WEB CONSOLE

To monitor and manage your Reservationless Conference call online: www.tbgconferencing.com/webconsole

Enter your Web Login Reference Number, your Moderator PIN Code and your name

Check the box, "I am the presenter and I want to prepare an upcoming meeting or manage my account"

If you fail to check this box, you will be placed into the Web

Conference portal. To move to the Web Console from that screen, click on "Switch to Audio" in the Moderator's Toolbar

Click on Go

Click on "View my Audio Console"

### additional FEATURES

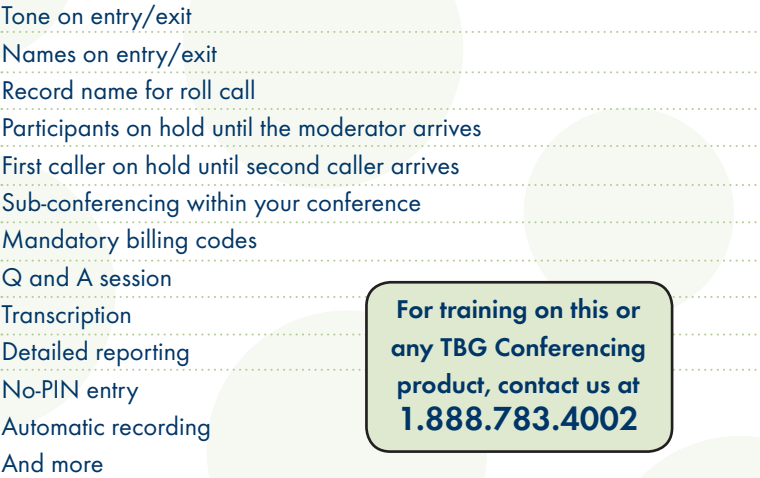